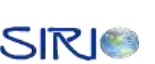

#### **1 MANUAL DE INSTALACIÓN**

<span id="page-0-0"></span>SIRIO está conformado principalmente por dos partes:

- Un dispositivo Hardware que debe ser instalado en el vehículo.
- Un archivo de instalación llamado **Sirio.jar** que debe ser instalado en el dispositivo celular.

#### <span id="page-0-1"></span>**1.1 INSTALACION APLICACIÓN**

**SIRIO** puede ser accedido por medio de un dispositivo celular que posee mínimo las siguientes características:

- Soporte J2ME
- $MIDP 2.0$
- CLDC 1.0 ó 1.1
- **C** Acceso a Internet

Para acceder a través de la página Web, el computador debe poseer como mínimo las siguientes características:

- **Acceso a Internet.**
- Tener instalado el pluging de JAVA

La instalación en el dispositivo celular puede llevarse a cabo de varías maneras según las características del dispositivo celular, como son:

A través de un cable de datos

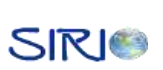

- **Por Bluetooth**
- **Por** infrarrojo

La forma más común es a través de un cable de datos y de un software que permita enviar la información al dispositivo celular. Estas dos herramientas dependen del fabricante. En la Tabla 1 se ilustra que software puede ser utilizado de las marcas más conocidas.

| <b>Fabricante</b> | <b>Software</b>                           |  |
|-------------------|-------------------------------------------|--|
| <b>NOKIA</b>      | <b>PC - SUITE</b>                         |  |
| <b>SIEMENS</b>    | Siemens Data Suite                        |  |
| SONNY - ERICSON   | <b>Sony Ericsson Communications Suite</b> |  |

**Tabla 1. Herramientas Software para el envío de información a teléfonos celulares**

<span id="page-1-0"></span>La versión de cada una de las herramientas depende del tipo de teléfono celular que se tenga. Cada una de las herramientas se encuentra disponible en la página Web oficial de cada uno de los fabricantes. Después de instalar la herramienta necesaria debe conectar el teléfono celular al computador a través del cable de datos.

En este manual se muestra paso a paso la instalación de la aplicación de **SIRIO** a un teléfono celular Nokia a través de la PC Suite. Se debe abrir la PC Suite y se despliega una pantalla como lo ilustra la Figura 1.

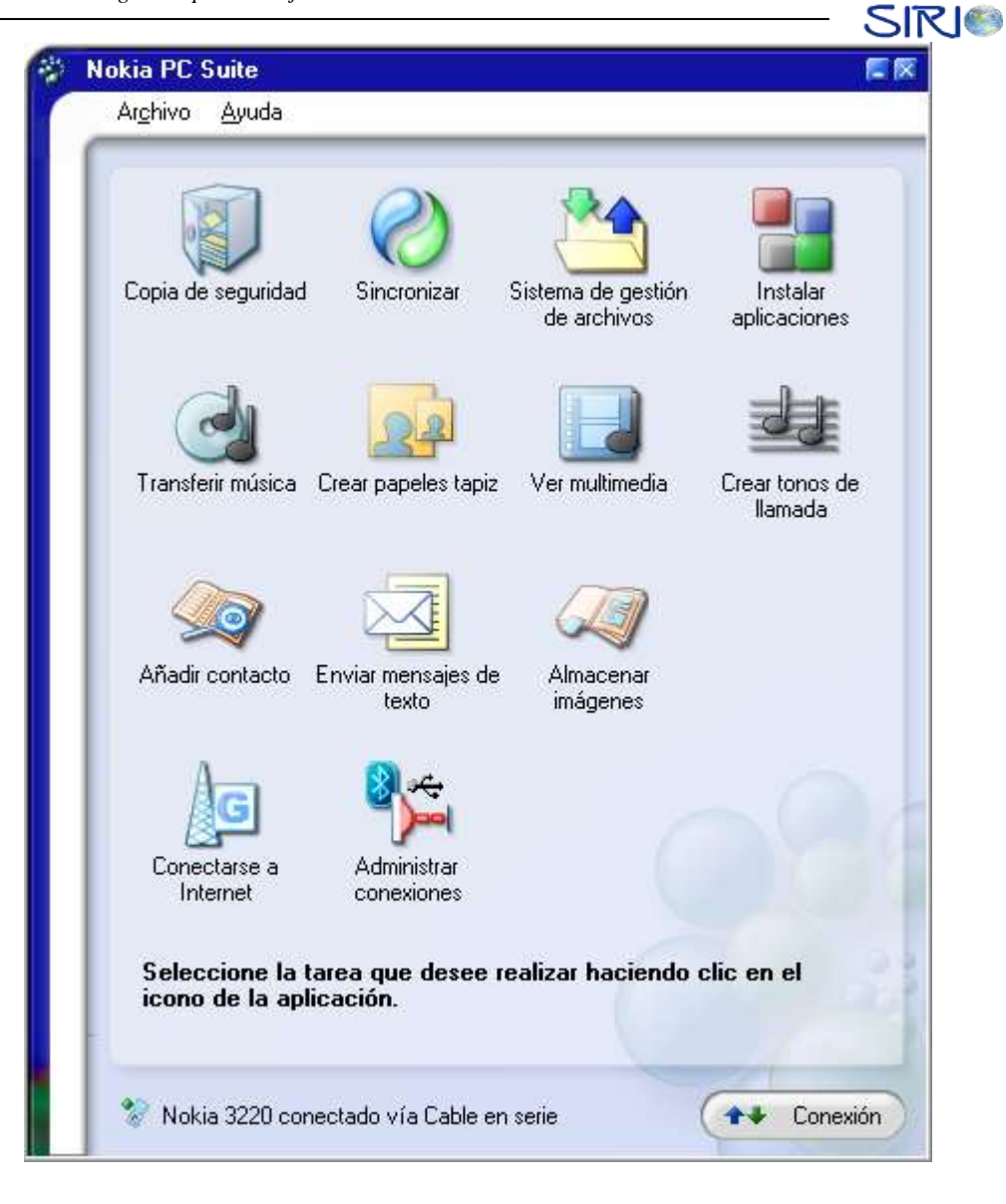

**Figura 1. Menú Principal PC Suite de Nokia**

<span id="page-2-0"></span>Al seleccionar la opción **Instalar Aplicaciones** se desplegará una pantalla como lo ilustra la Figura 2. La información desplegada a la izquierda de la pantalla hace referencia al computador en donde se encuentra instalado la PC Suite de Nokia, la información de la parte izquierda hace referencia a las aplicaciones instaladas en el teléfono celular. En la parte inferior derecha se indica el espacio disponible en el celular. Para instalar la aplicación de **SIRIO** debe tener al menos 90 KB de espacio disponible.

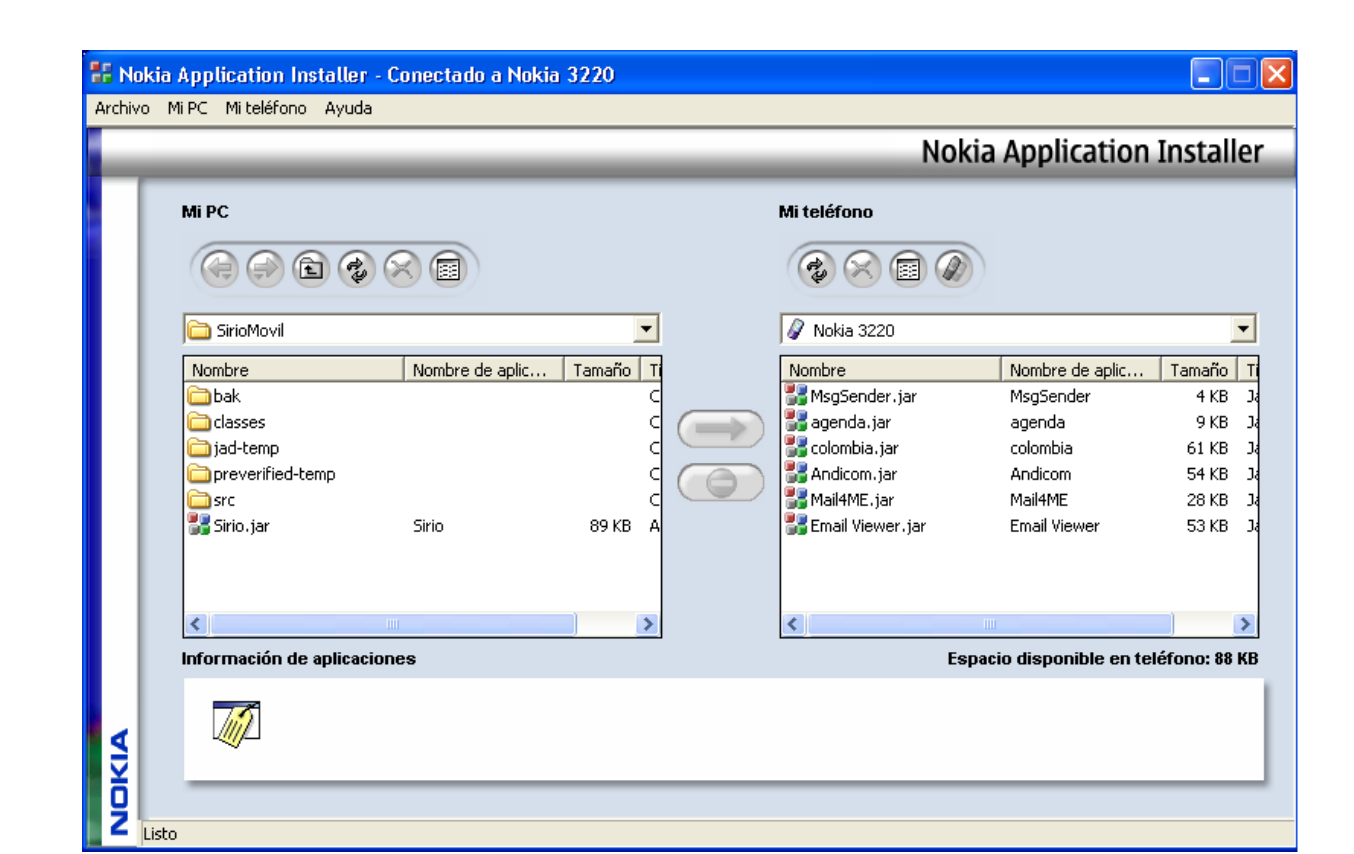

**Figura 2. Ventana para instalar una aplicación con la PC Suite de Nokia**

<span id="page-3-0"></span>Con la ayuda de la pestaña que se encuentra en la parte superior derecha, debe buscar la ruta en donde se encuentra el archivo **Sirio.jar**. Seleccione el archivo haciendo clic en el, observe como se activa la flecha que se encuentra en la mitad de la pantalla como se ilustra en la Figura 3. De clic en la flecha para instalar la aplicación en el teléfono celular. Una vez haya terminado el proceso de instalación, en la parte izquierda de la pantalla donde se encuentra la información del celular, debe observarse el archivo **Sirio.jar** como se indica en la Figura 4.

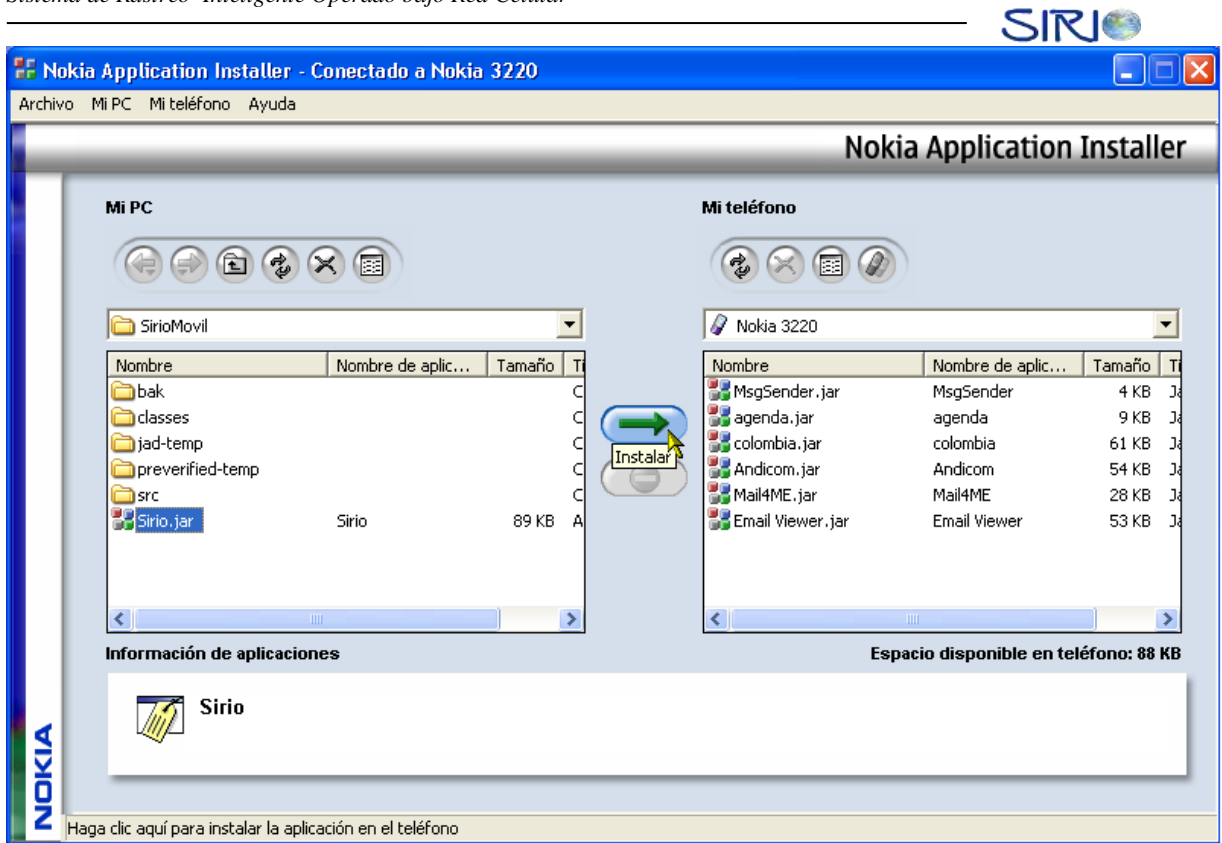

**Figura 3. Instalación de la Aplicación**

<span id="page-4-0"></span>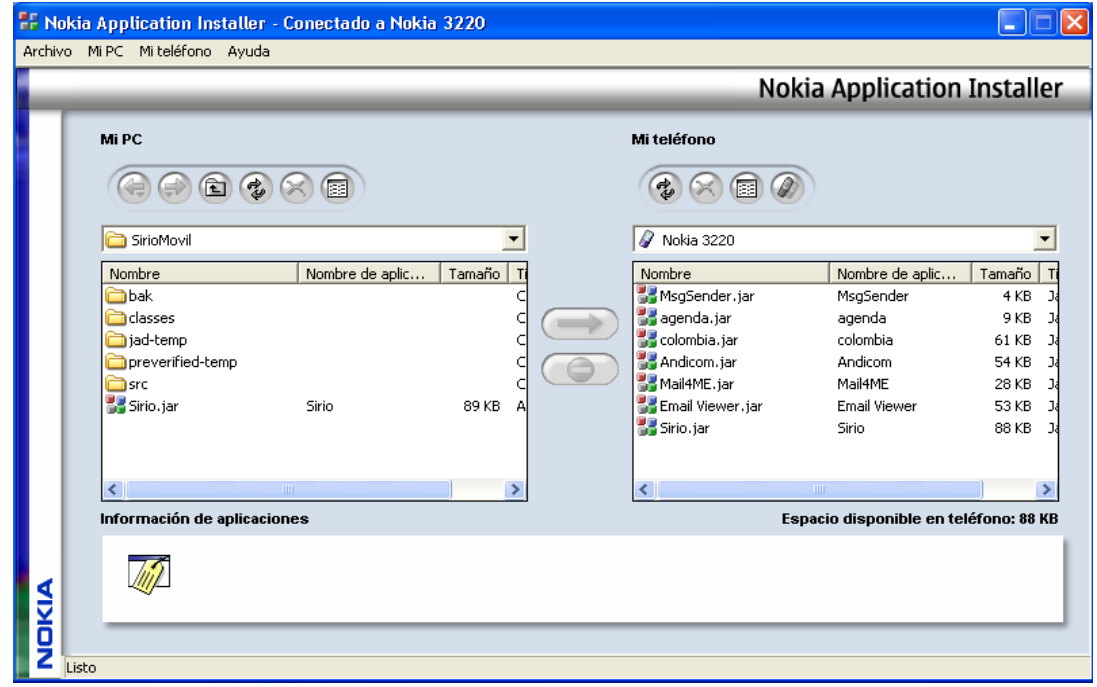

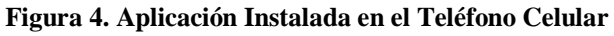

<span id="page-4-1"></span>Facultad de Ingeniería Electrónica y Telecomunicaciones

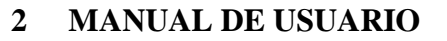

#### <span id="page-5-1"></span><span id="page-5-0"></span>**2.1 MANEJO DEL DISPOSITIVO HARDWARE**

En la Figura 5 puede verse el panel de control del dispositivo hardware que debe ser colocado en el vehículo.

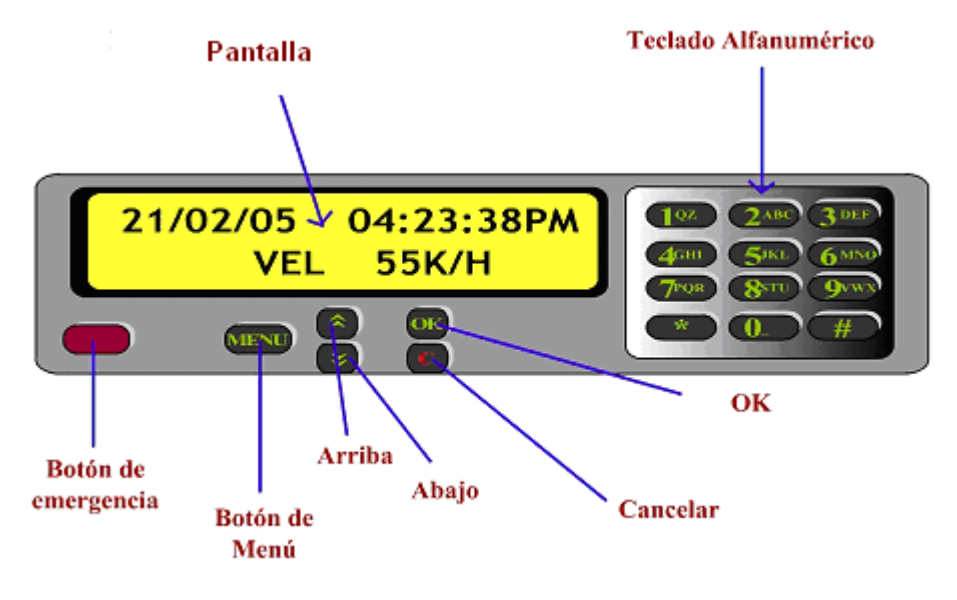

**Figura 5. Partes del panel del dispositivo hardware**

- <span id="page-5-2"></span>*Pantalla:* Despliegue de Cristal Líquido de 2 líneas y 24 caracteres por líneas que permite la visualización de información.
- **CO** *Teclado alfanumérico:* Se utiliza para el ingreso de mensajes de texto. Brinda la posibilidad de introducir tanto letras como números. Las letras de cada tecla se encuentran impresas en el teclado.
- *Botón de Emergencia:* Se utiliza para el envío de un mensaje de emergencia al UR.
- *Botón de Menú:* Al ser presionado se despliega el Menú principal.

- *Botón arriba:* Se utiliza para navegar en el menú.
- *Botón abajo:* Se utiliza para navegar en el menú.
- *Botón cancelar:* Sirve para cancelar una acción y regresar a la pantalla por defecto.
- *Botón OK:* Sirve para ejecutar una acción.

#### <span id="page-6-0"></span>*2.1.1 Funciones*

#### <span id="page-6-1"></span>*2.1.1.1 Pantalla por defecto*

Como puede verse en la Figura 6, en la pantalla por defecto se despliega información útil al usuario en cualquier momento como fecha, hora y velocidad. La fecha se presenta en el formato dd/mm/aa, la hora en hh:mm:ss AM/PM y la velocidad en Km/h.

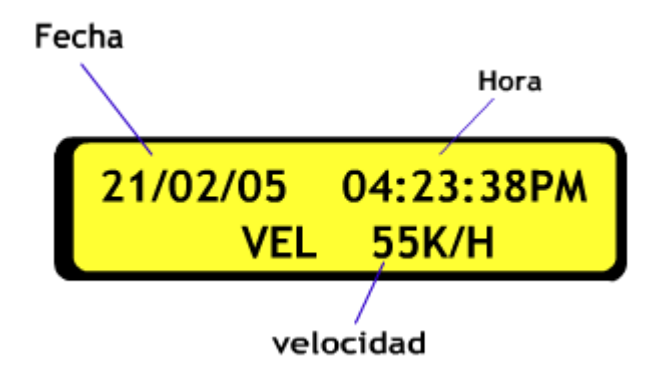

**Figura 6. Pantalla por defecto del dispositivo hardware**

#### <span id="page-6-3"></span><span id="page-6-2"></span>*2.1.1.2 Envío de mensajes de emergencia*

Para enviar un mensaje de emergencia presione el botón rojo de la Figura 5. Una vez hecho esto, el dispositivo envía de forma automática un SMS a un número predefinido informándole que ha sucedido una situación de emergencia e indicándole la ubicación del vehículo.

#### <span id="page-7-0"></span>*2.1.1.3 Menú*

Las opciones del menú se muestran en la Figura 7.

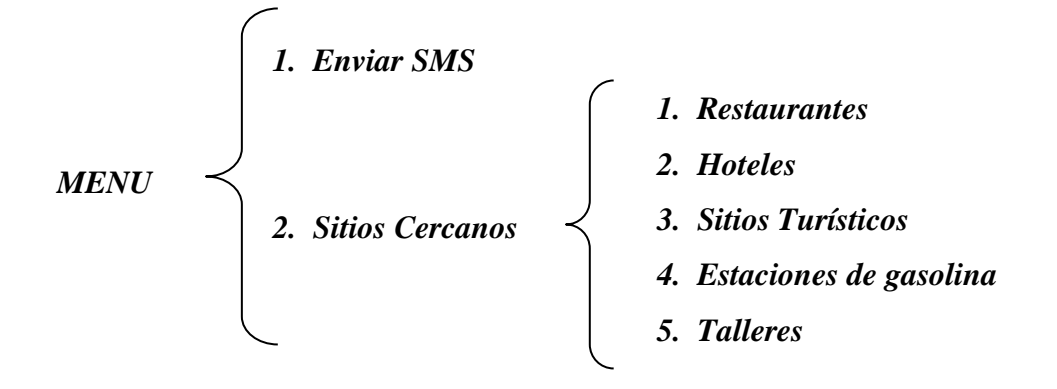

**Figura 7. Opciones del Menú**

<span id="page-7-2"></span>Para navegar entre las opciones del menú utilice los botones *arriba* y *abajo*. Para salir del menú utilice la tecla *cancelar*.

Para seleccionar algún ítem del menú utilice tecla *OK.*

#### <span id="page-7-1"></span>*2.1.1.4 Envío de mensajes de texto*

Al seleccionar la primera opción del menú principal la pantalla será clareada y aparecerá un cursor titilando que indica la posición en donde se insertará la próxima letra.

Las letras y números de acuerdo al teclado alfanumérico se muestran en la Tabla 2.

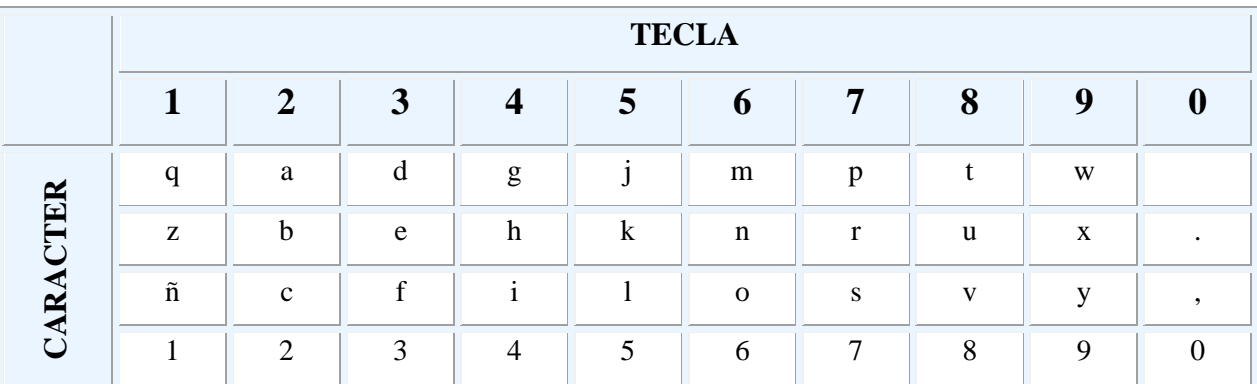

<span id="page-7-3"></span>**Tabla 2. Asignación de caracteres del teclado alfanumérico**

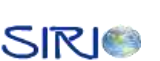

#### <span id="page-8-0"></span>*2.1.1.5 Ingresar una letra o número*

Busque la tecla con la letra que desea introducir y presione la tecla cuantas veces sea necesario para que esa letra aparezca. Debe presionar la tecla en intervalos menores a medio segundo ya que pasado este tiempo, se grabará la última letra que aparezca y el cursor pasará a la siguiente posición.

Si presiona una tecla distinta a la anterior, la letra de la tecla anterior se guarda y el cursor avanza a la nueva posición mostrándole la letra de la tecla que ha acabado de presionar. El número máximo de caracteres que puede ingresar es de 160.

#### <span id="page-8-1"></span>*2.1.1.6 Borrar la última letra desplegada*

El dispositivo le permite borrar únicamente el último carácter que se está desplegando, si desea borrar una letra o número de otra posición debe borrar todos los caracteres hasta llegar a ese punto. Para esto simplemente presione el botón *arriba* o *abajo*.

#### <span id="page-8-2"></span>*2.1.1.7 Enviar el mensaje*

Cuando el mensaje se encuentre listo para enviar presione el botón *OK*, una vez realizado esto la pantalla volverá a su estado por defecto, es decir, el despliegue de velocidad. Recuerde que este mensaje se envía a un número predefinido y que usted no tiene opción de elegir el destino.

#### <span id="page-8-3"></span>*2.1.1.8 Servicios Avanzados de Localización*

Los Servicios Avanzados de Localización le permiten obtener información sobre ciertos puntos de interés de acuerdo a la ubicación del vehículo.

Para poder hacer uso de este tipo de servicios vaya al menú principal y seleccione la opción dos: **Sitios Cercanos**. Allí le aparecerá un conjunto de lugares de interés. Al presionar la tecla *OK* en alguno de ellos, se envía de forma interna un SMS a un computador servidor quien regresará otro SMS con la información que ha sido solicitada.

#### <span id="page-9-0"></span>*2.1.1.9 Recepción de mensajes de texto*

El dispositivo puede recibir mensajes de texto desde cualquier origen. La recepción de mensajes tiene una prioridad alta, de esta forma un mensaje entrante anulará cualquier proceso que se esté llevando a cabo en el dispositivo (con excepción del envío de mensajes de emergencia). Al recibirse un mensaje usted es avisado por una señal sonora y de inmediato el mensaje es desplegado en la pantalla del dispositivo.

Puesto que un SMS puede tener hasta 160 caracteres y la pantalla sólo puede desplegar 48, usted puede ver el resto del mensaje presionando los botones *Arriba* o *Abajo* según sea necesario.

#### <span id="page-9-1"></span>**2.2 ACCESO DESDE UN DISPOSITIVO CELULAR**

Una vez se encuentre instalada la aplicación en el teléfono celular, la ruta para acceder a ella depende del fabricante del celular. Por ejemplo en un teléfono celular Nokia, debe escoger del menú principal la opción de **Aplicaciones** y luego **Colección.** Para otros fabricantes consultar en su respectivo manual de usuario.

Al seleccionar la opción de **Sirio**, se despliega la pantalla de Bienvenida que se ilustra en Figura 8.

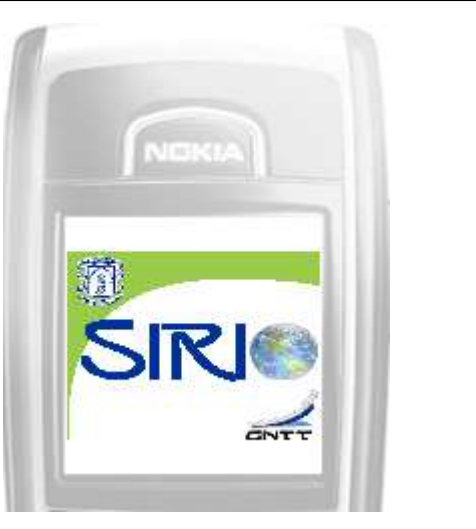

**Figura 8. Pantalla de Bienvenida de SIRIO**

#### <span id="page-10-1"></span><span id="page-10-0"></span>*2.2.1 Validación al Sistema*

Automáticamente después de dos segundos de haberse desplegado la pantalla de bienvenida, se muestra la pantalla de Validación, donde el usuario debe ingresar los datos correspondientes. Esta pantalla se conforma de tres partes: titulo, campos de texto para ingresar los datos y opciones. Para la navegar dentro de la pantalla y el ingreso de datos se cuenta con el teclado de navegación y numérico. En la Figura 9 se indica cada una de las partes mencionadas.

Para ingresar los datos de validación:

- 1. Seleccione el campo de texto con el teclado de navegación
- 2. Seleccione el campo de **Login** con el teclado de navegación.
- 3. Seleccione la opción **Edit** presionando el botón de selección del teclado de navegación.
- 4. Ingrese y guarde el login de usuario.
- 5. Repita los pasos 2, 3 y 4 para la contraseña.
- 6. Seleccione la opción **Opciones** (según como esté la configuración de idioma en el celular) con el botón 1.

- SIRIO 7. Con la ayuda del teclado de navegación seleccione la opción de **Enviar.**
- 8. Presione el botón de selección para enviar los datos.
- 9. Para enviar los datos, la aplicación intenta abrir un canal de comunicación en el celular, por lo que se despliega un mensaje pidiendo autorización. Se debe seleccionar la opción OK, de lo contrario se cancela la operación.

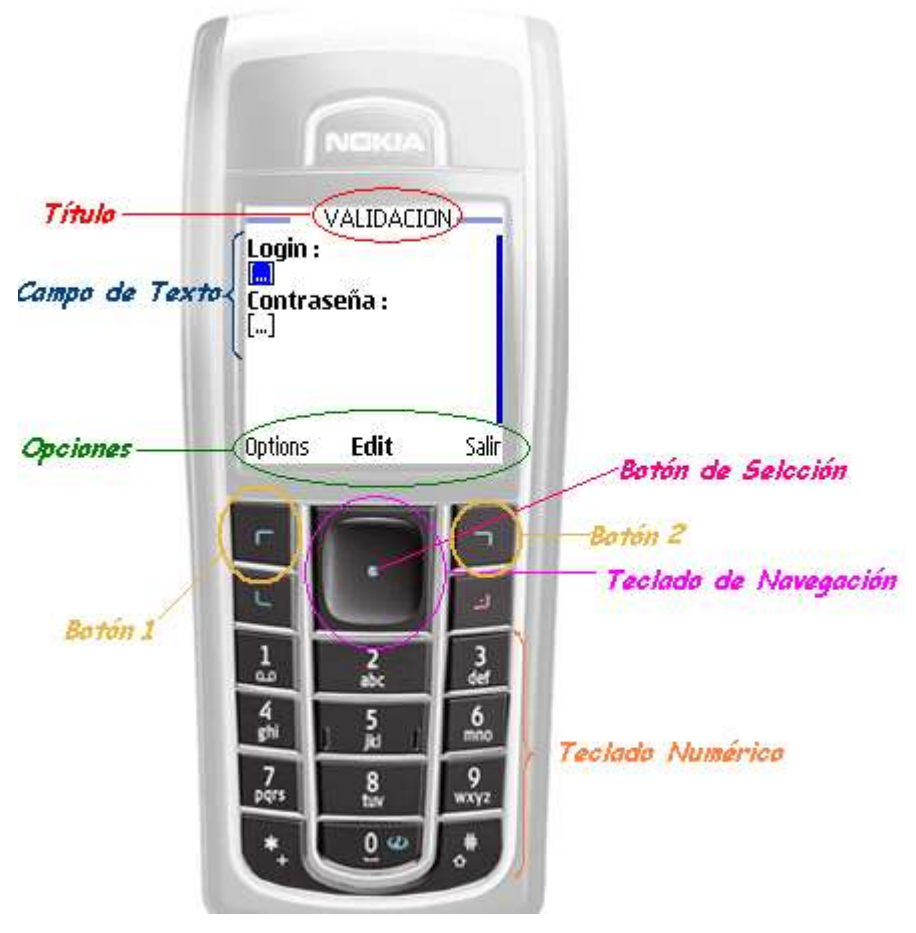

**Figura 9. Explicación Pantalla Validación**

<span id="page-11-0"></span>En la Figura 10 se ilustra algunos de los pasos enumerados anteriormente.

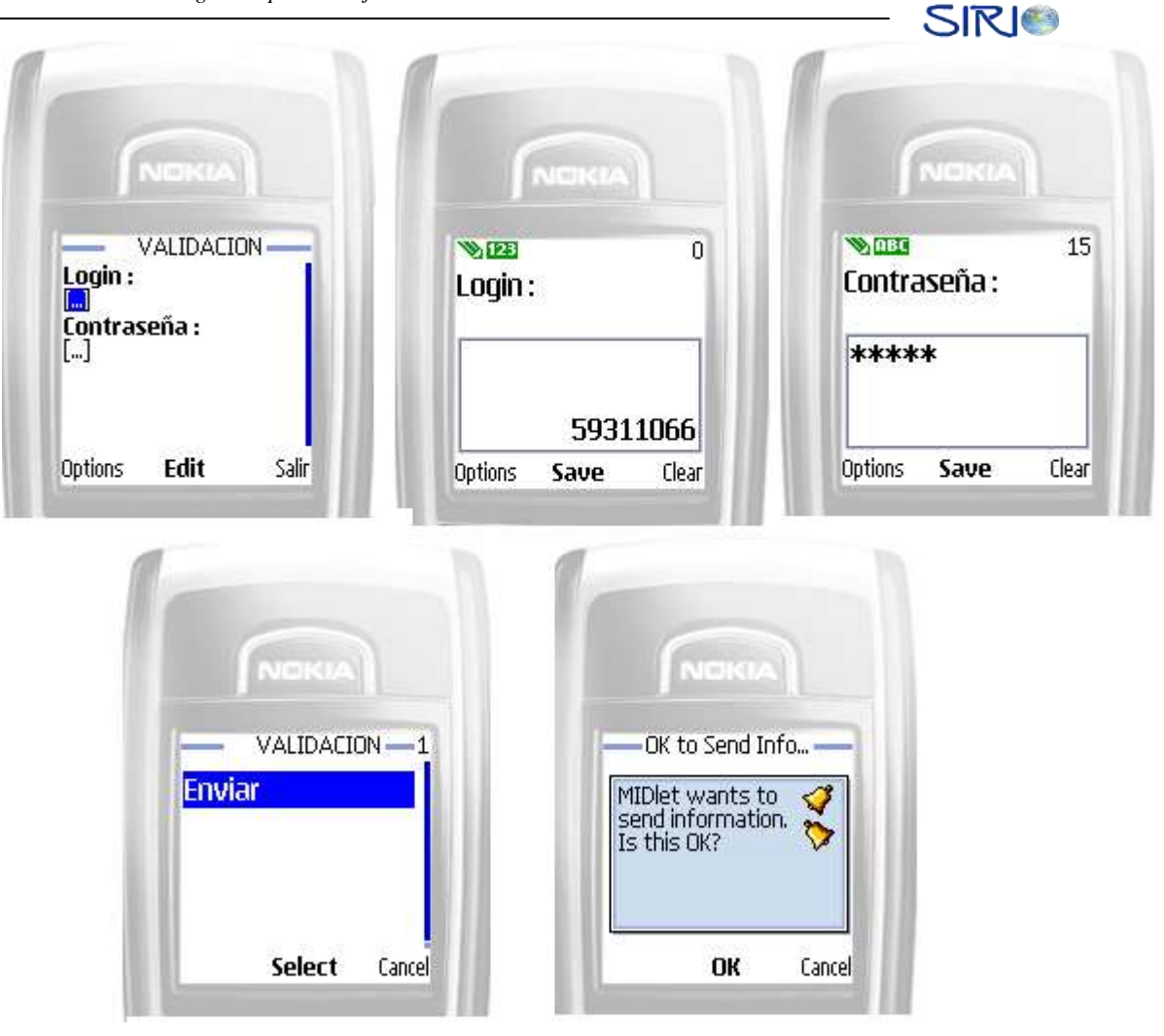

**Figura 10. Pasos para la Validación de Usuario**

<span id="page-12-0"></span>Si en el proceso de validación el usuario comete algún error, el sistema le anunciará oportunamente. En la Figura 11 se ilustra algunos de los errores que puede cometer el usuario. La figura de la izquierda indica que el usuario ha tratado de ingresar más caracteres de los permitidos y a la derecha indica si ha dejado alguno de los campos de texto vacío.

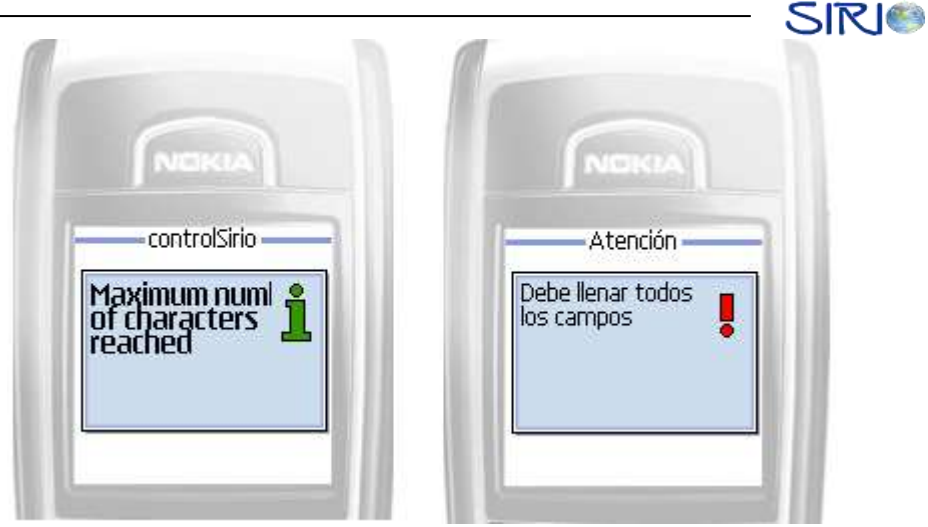

**Figura 11. Algunos errores en la Validación de Usuario**

<span id="page-13-0"></span>Una vez ha enviado los datos de validación, existen tres posibles respuestas:

- *1. Validación Correcta:* El cual despliega el menú inicial de la aplicación.
- *2. Validación Incorrecta:* Se despliega un mensaje en la pantalla informando que el usuario no se encuentra registrado. Esta respuesta se presenta cuando el usuario no ha ingresado los datos correctamente o no se encuentra validado. Es necesario que el usuario ingrese de nuevo los datos.
- *3. Error en la Conexión:* Se despliega un mensaje en la pantalla informando que se ha presentado un error en la conexión con el servidor. Esta respuesta se presenta cuando la red de datos celular presenta algún problema y por alguna razón el sistema no logra comunicarse con el servidor. Es necesario que el usuario intente ingresar más tarde los datos.

En la Figura 12 se ilustra cada una de las respuestas mencionadas anteriormente.

|                          |                                                       | ---                                                      |
|--------------------------|-------------------------------------------------------|----------------------------------------------------------|
| <b>NEKIA</b>             | NOKM                                                  | <b>NOKU</b>                                              |
| Vehiculos -              | Error-<br>La autenticación<br>$\circ$<br>no es válida | Error:<br>Se ha presentado<br>un Error en la<br>conexión |
| Options Seleccion Volver |                                                       |                                                          |
| Validación Correcta      | Validación Incorrecta                                 | Error en la Conexión                                     |

**Figura 12. Respuestas en la Validación de Usuario**

#### <span id="page-14-1"></span><span id="page-14-0"></span>*2.2.2 Actualizar Datos de Contacto*

Para actualizar los datos de contacto:

- 1. Escoja la opción de **Act. Datos** del Menú Inicial como lo indica la Figura 13.
- 2. Aceptar la conexión que solicita el sistema.
- 3. En la pantalla se despliega la información que tiene **SIRIO** almacenada. Seleccionar el campo de texto con el teclado de navegación.

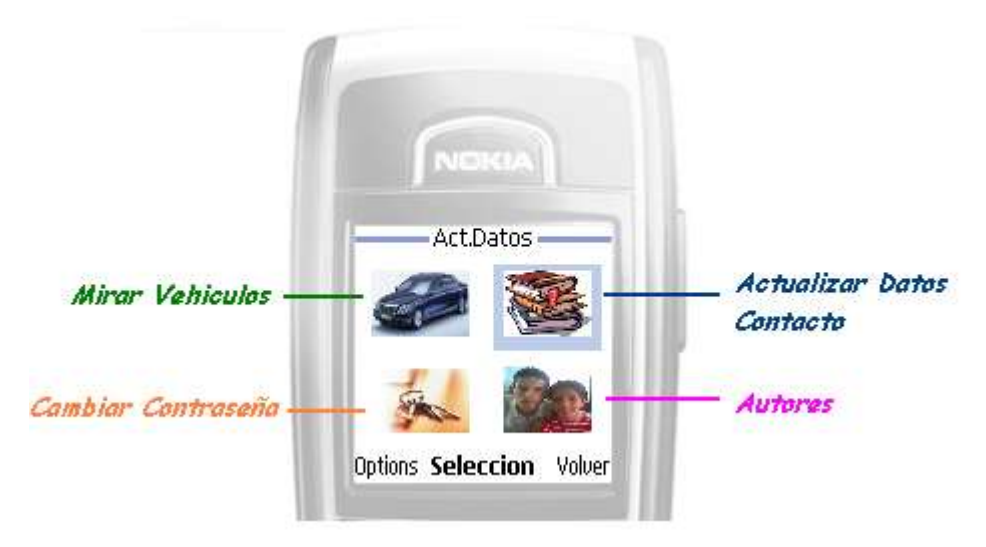

<span id="page-14-2"></span>**Figura 13. Descripción Menú Inicial**

 $SIR$ 

- 4. Seleccione el campo de texto del dato que se desea actualizar con el teclado de navegación.
- 5. Seleccione la opción **Edit** presionando el botón de selección del teclado de navegación.
- 6. Ingrese los datos correspondientes.
- 7. Seleccione la opción **Guardar** presionando el botón de selección del teclado de navegación.
- 8. Seleccione la opción **Opciones** (según como esté la configuración de idioma en el celular) con el botón 1.
- 9. Con la ayuda del teclado de navegación seleccione la opción de **Actualizar.**
- 10. Presionar el botón de selección para enviar los datos.
- 11. Se debe presionar la opción OK para permitir a la aplicación que se conecte con el servidor, de lo contrario se cancela la operación.

En la Figura 14 se ilustra algunos de los pasos enumerados anteriormente.

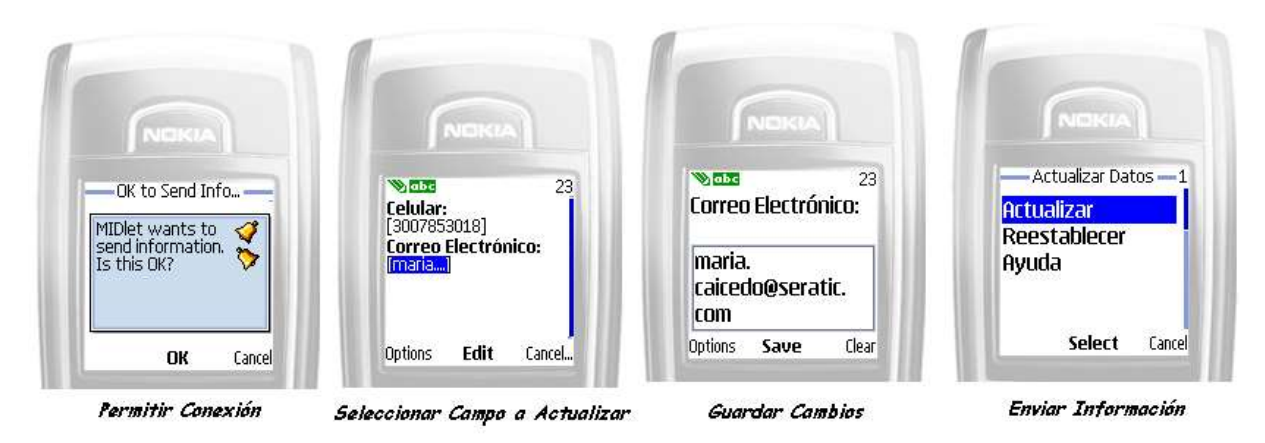

**Figura 14. Pasos para Actualizar Datos Usuario**

<span id="page-15-0"></span>Si en el proceso de actualización de datos el usuario comete algún error, el sistema le anunciará oportunamente. En la Figura 15 se ilustra algunos de los errores que puede cometer el usuario. La figura de la izquierda indica que el usuario ha tratado de ingresar un mayor número de caracteres de los permitidos y a la derecha indica si ha dejado alguno de los campos de texto vacío.

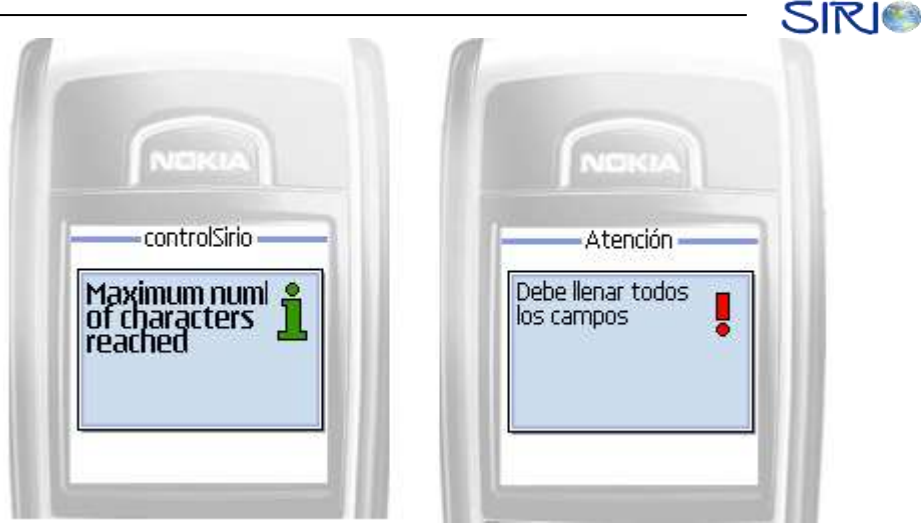

**Figura 15. Algunos errores en la Actualización de los Datos de Usuario**

<span id="page-16-0"></span>Una vez ha enviado los datos de usuario, existen tres posibles respuestas:

- *1. Actualización Exitosa:* Se despliega un mensaje en la pantalla informando que la actualización de los datos fue exitosa, automáticamente después de dos segundos se despliega el menú inicial.
- *2. Actualización Fallida:* Se despliega un mensaje en la pantalla informando que no se efectuó la actualización de los datos de usuario. Es necesario que el usuario ingrese de nuevo los datos.
- *3. Error en la Conexión:* Se despliega un mensaje en la pantalla informando que se ha presentado un error en la conexión con el servidor. Esta respuesta se presenta cuando la red de datos celular presenta algún problema y por alguna razón el sistema no logra comunicarse con el servidor. Es necesario que el usuario intente ingresar los datos más tarde.

En la Figura 16 se ilustra cada una de las respuestas mencionadas anteriormente.

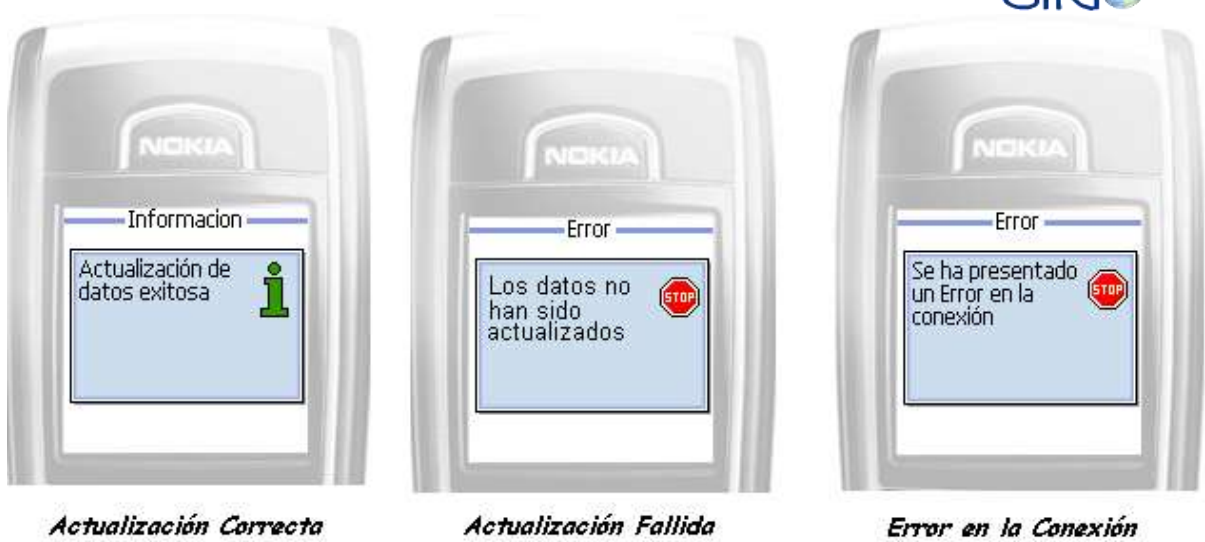

**Figura 16. Respuestas para la Actualización de Datos de Usuario**

<span id="page-17-1"></span>**Nota:** Si después de haber seguido los pasos necesarios para actualizar los datos de usuario, no obtiene ninguna respuesta del sistema y la pantalla le despliega el menú inicial, es porque no ha realizado ningún cambio en los datos.

#### <span id="page-17-0"></span>*2.2.3 Actualizar Contraseña*

Para actualizar la contraseña de usuario:

- 1. Escoja la opción de **Contraseña** del Menú Inicial como lo indica la Figura 13.
- 2. Seleccione el campo de texto **Nueva Contraseña** con el teclado de navegación e ingresar el nuevo dato deseado.
- 3. Seleccione la opción **Guardar** presionando el botón de selección del teclado de navegación.
- 4. Seleccione el campo de texto **Confirme Contraseña** con el teclado de navegación e ingrese el mismo dato ingresado en el campo anterior.
- 5. Seleccione la opción **Guardar** presionando el botón de selección del teclado de navegación.

 $SIR$ 

- 6. Seleccione la opción **Opciones** (según como esté la configuración de idioma en el celular) con el botón 1.
- 7. Con la ayuda del teclado de navegación seleccionar la opción de **Cambiar.**
- 8. Presione el botón de selección para enviar los datos.
- 9. Se debe seleccionar la opción OK para permitir a la aplicación que se conecte con el servidor, de lo contrario se cancela la operación.

En la Figura 17 se ilustra algunos de los pasos enumerados anteriormente.

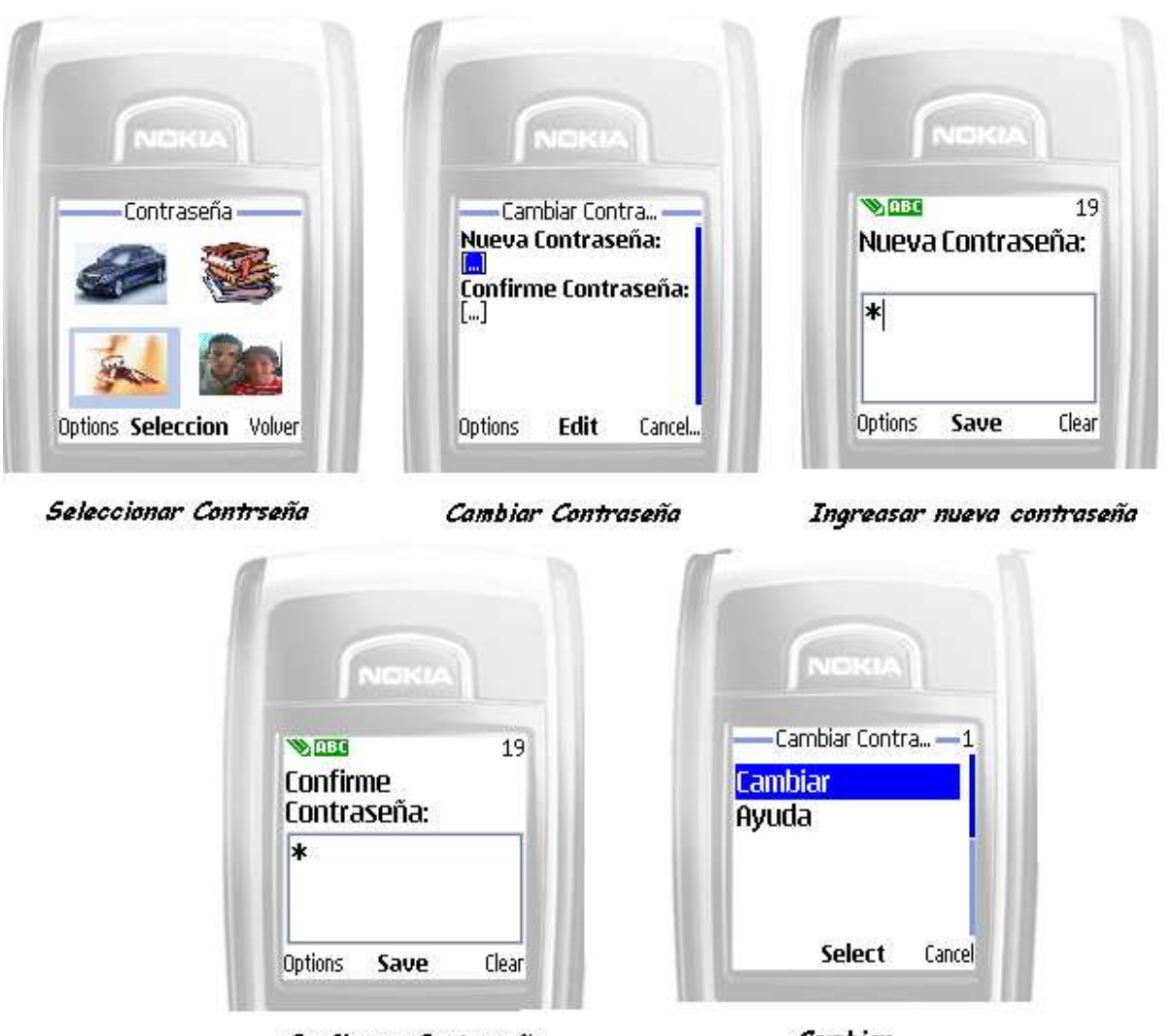

<span id="page-18-0"></span>Confirmar Contraseña

Cambiar

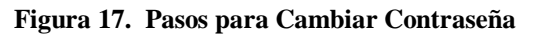

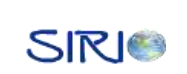

Si en el proceso de actualización de contraseña el usuario comete algún error, el sistema le anunciará oportunamente. En la Figura 18 se ilustra algunos de los errores que puede cometer el usuario. La figura de la izquierda indica que los datos que ha ingresado el usuario no coinciden, la figura del centro indica que el usuario ha tratado de ingresar un mayor número de caracteres de los permitidos y a la derecha indica si ha dejado alguno de los campos de texto vacío.

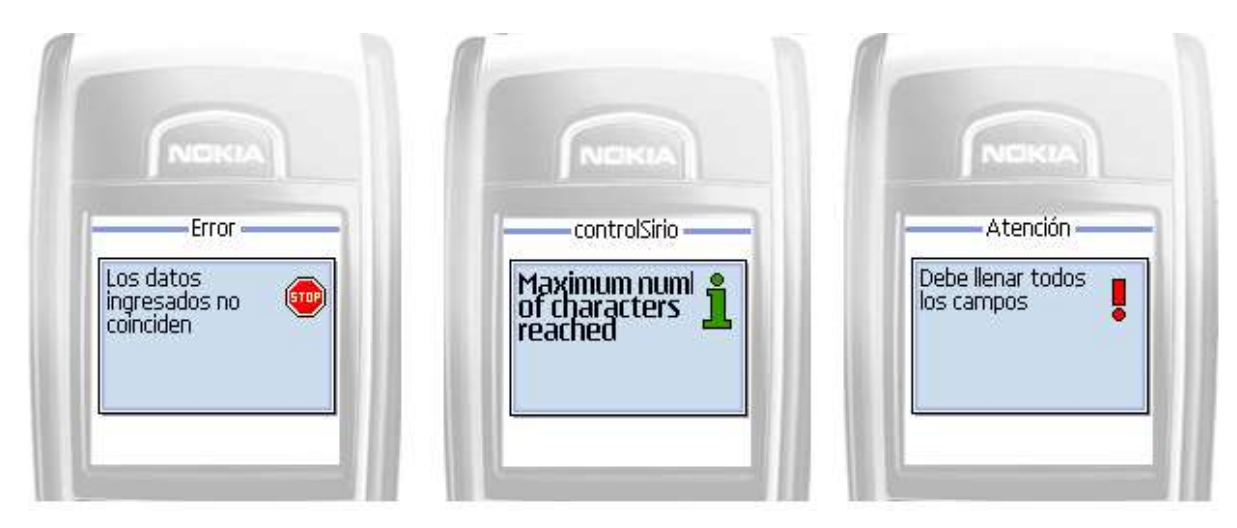

**Figura 18. Algunos errores en la Actualización de Contraseña**

<span id="page-19-0"></span>Una vez ha enviado la nueva contraseña, existen tres posibles respuestas:

- *1. Actualización Exitosa:* Se despliega un mensaje en la pantalla informando que la actualización de contraseña fue exitosa, automáticamente después de dos segundos se despliega el menú inicial.
- *2. Actualización Fallida:* Se despliega un mensaje en la pantalla informando que no se efectuó la actualización de la contraseña. Es necesario que el usuario ingrese de nuevo los datos.
- *3. Error en la Conexión:* Se despliega un mensaje en la pantalla informando que se ha presentado un error en la conexión con el servidor. Esta respuesta se presenta cuando la red de datos celular presenta algún problema y por alguna razón el sistema no logra

comunicarse con el servidor. Es necesario que el usuario intente ingresar los datos más tarde.

Informacion Error Error Actualizacion Se ha presentado La contraseña exitosa un Error en la no ha sido conexión actualizada Actualización Correcta

En la Figura 19 se ilustra cada una de las respuestas mencionadas anteriormente.

Actualización Fallida

Error en la Conexión

**Figura 19. Respuestas para la Actualización de Datos de Usuario**

#### <span id="page-20-1"></span><span id="page-20-0"></span>*2.2.4 Obtener Listado Vehículos*

Para obtener el listado de vehículos:

- 1. Escoja la opción de **Vehículos** del Menú Inicial como lo indica la Figura 13.
- 2. Acepte la conexión que solicita el sistema.
- 3. En la pantalla se despliega la lista de vehículos a los que el usuario tiene acceso. Cada vehículo se encuentra identificado por el código que ha sido asignado en la empresa (o si lo prefiere la placa del vehículo).

En la Figura 20 se ilustra algunos de los pasos enumerados anteriormente.

Uno de los problemas que se puede presentar en este proceso es en la conexión con el servidor, por lo que se sugiere al usuario intentar la consulta más tarde.

|                          |                                                         | <b>SINS</b>                                                                                                    |
|--------------------------|---------------------------------------------------------|----------------------------------------------------------------------------------------------------|
| <b>NCKIA</b>             | <b>NDKIA</b>                                            | <b>NCKLA</b>                                                                                                    |
| Vehiculos -              | OK to Send Info<br>MIDlet wants to<br>send information. | Vehiculos -<br>Lista de Vehiculos:<br>$\frac{1234}{2}$<br>$\begin{array}{ll}\n\Box & 5214 \\ \Box & 5elecionar Todo\n\end{array}$ |
| Options Seleccion Volver | Cancell<br>OK                                           | <b>Options</b><br>Volver<br>Mark                                                                                                  |
| Escoger Opción Vehículos | Permitir Conexión                                       | Listado de Vehiculos                                                                                                    |

**Figura 20. Pasos para obtener listado de vehículos**

#### <span id="page-21-1"></span><span id="page-21-0"></span>*2.2.5 Obtener Información Vehículo*

Para obtener información del Vehículo:

- 1. Seleccione **un solo** vehículo de la lista de vehículos desplegada. Si selecciona más de un vehículo no se habilita esta opción.
- 2. Seleccione la opción **Opciones** con la ayuda del teclado de navegación.
- 3. Se despliega en la pantalla el menú principal. Escoja la opción **Información.**
- 4. Permitir la conexión con el servidor seleccionando y presionando OK.
- 5. Espere un momento mientras se despliega la información del vehículo seleccionado.
- 6. Para desplazarse a lo largo de la pantalla utilice el teclado de navegación.

En la Figura 21 se ilustra algunos de los pasos enumerados anteriormente.

**SIRIA** 

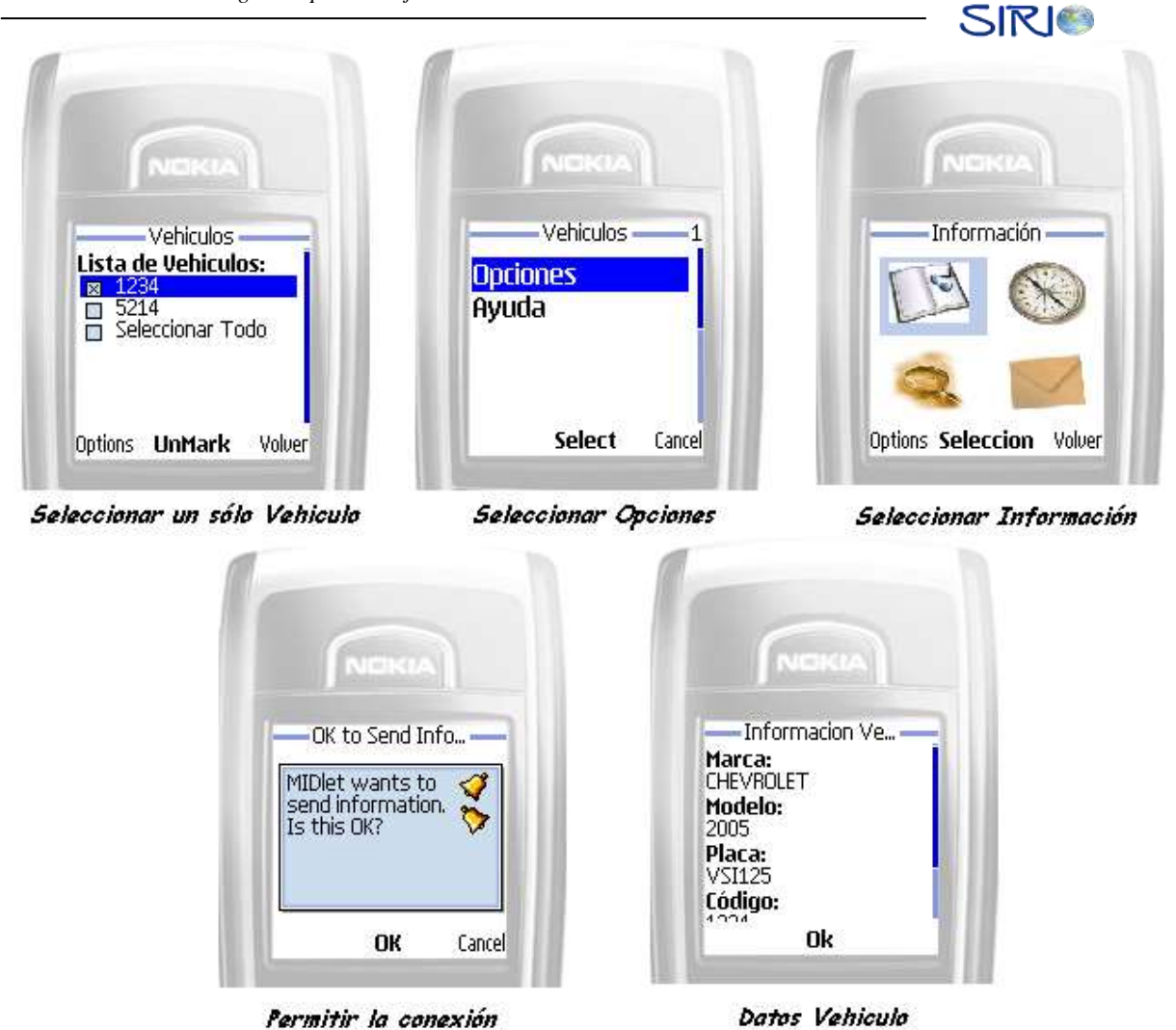

**Figura 21. Pasos para obtener información vehículo**

<span id="page-22-1"></span>Para volver al menú principal escoger la opción **OK** con el botón de seleccionar del teclado de navegación.

#### <span id="page-22-0"></span>*2.2.6 Obtener Posición Actual*

Para obtener la posición actual del Vehículo:

1. Seleccione de la lista desplegada los vehículos que desea obtener la posición actual. Puede seleccionar uno o varío vehículos.

SIRIO

- 2. Seleccione la opción **Opciones** con la ayuda del teclado de navegación.
- 3. Se despliega en la pantalla el menú principal. Escoja la opción **Ubi.Actual.**
- 4. Permitir la conexión con el servidor seleccionando y presionando **OK**.
- 5. Espere un momento mientras se despliega el mapa con la posición de los vehículos solicitados. El tiempo de espera puede variar entre una consulta y otra.

En la Figura 22 se ilustra algunos de los pasos enumerados anteriormente.

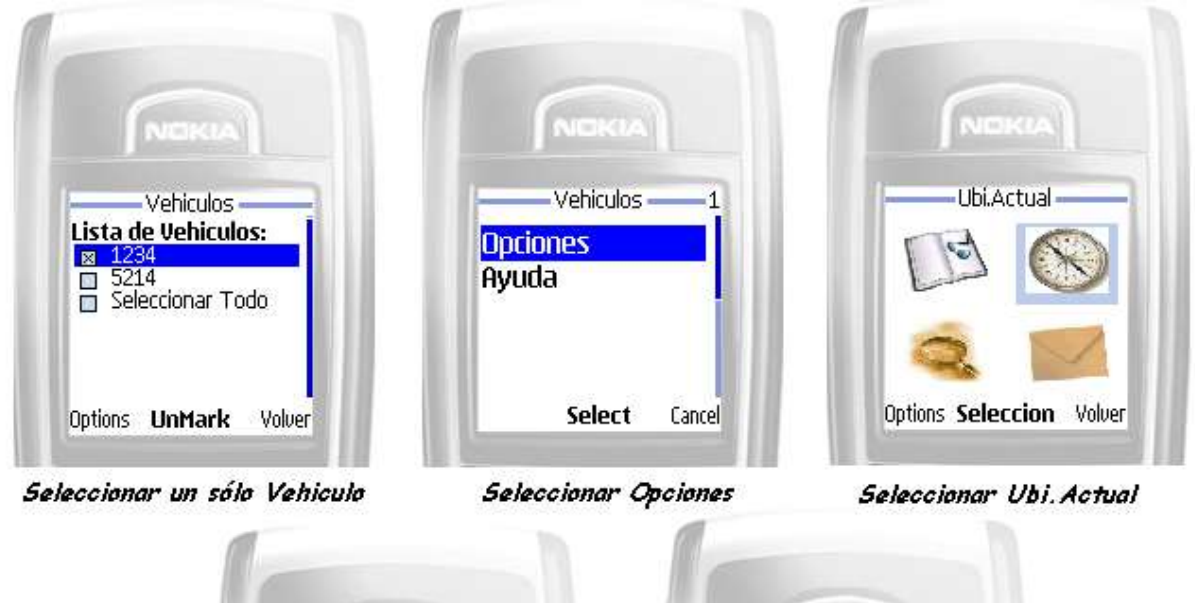

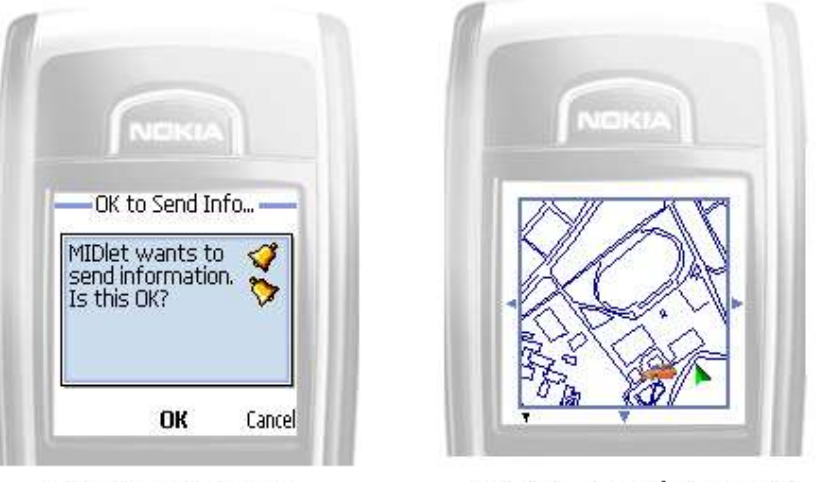

Permitir la conexión

Obtener Posición Vehiculo

<span id="page-23-0"></span>**Figura 22. Pasos para obtener ubicación actual de los vehículos**

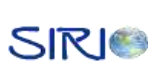

Se pueden presentar dos clases de errores:

- 1. *Error en la obtención de los datos:* Se despliega en la pantalla un mensaje indicando que se ha presentado un error en la obtención de los datos. Este error se puede presentar cuando el servidor no puede obtener la información del vehículo por algún problema con la red. Es necesario reintentar el procedimiento más tarde.
- 2. *Error en la conexión:* Se despliega en la pantalla un mensaje indicando que se ha presentado un error en la conexión. Este error se puede presentar al no poderse conectar con el servidor o el servidor de mapas (de donde se obtiene el mapa desplegado).

#### <span id="page-24-0"></span>*2.2.7 Manejo de la pantalla de Obtener Posición*

Al obtener la posición actual del vehículo, se despliega una pantalla conformada por varias partes como se indica en la Figura 23.

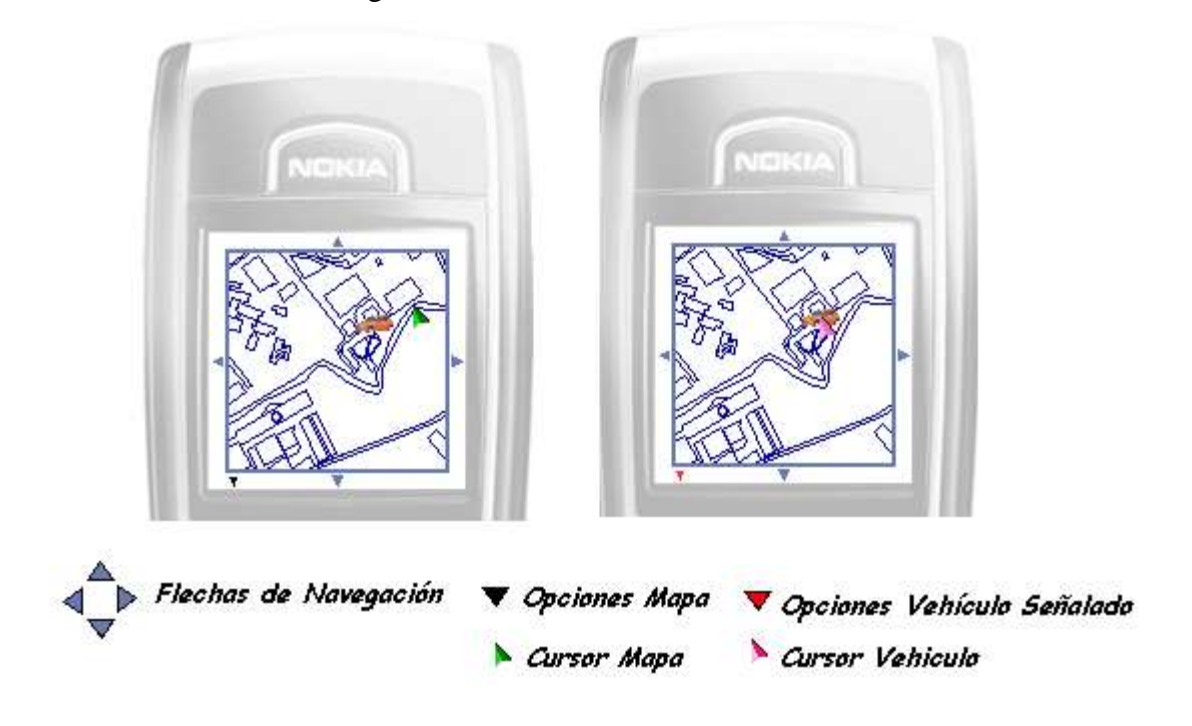

<span id="page-24-1"></span>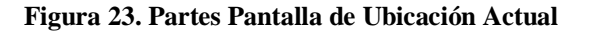

Las flechas de navegación indican al usuario en que dirección puede desplazarse a través de la imagen.

Las opciones del Mapa habilitan la ayuda al usuario y permite hacer zoom (acercamiento/alejamiento) a la imagen.

Las opciones del vehículo permiten mirar información acerca del vehículo o enviar mensajes SMS.

El cursor del mapa es utilizado para navegar por el mapa desplegado en la pantalla.

El cursor del vehículo ayuda a seleccionar el vehículo relacionado con las opciones del vehículo.

#### <span id="page-25-0"></span>*2.2.8 Hacer Zoom al Mapa*

Para hacer zoom a la imagen:

- 1. Seleccione y presione con el botón de selección la opción **Zoom** en menú del mapa.
- 2. Si desea acercar la imagen, mueva el indicador de la barra hacia la derecha. Para alejar la imagen, mueva el indicador de la barra hacia la izquierda.
- 3. Para quitar la barra del zoom presione el botón seleccionar del teclado de navegación.

En la Figura 24 se ilustra algunos de los pasos mencionados anteriormente.

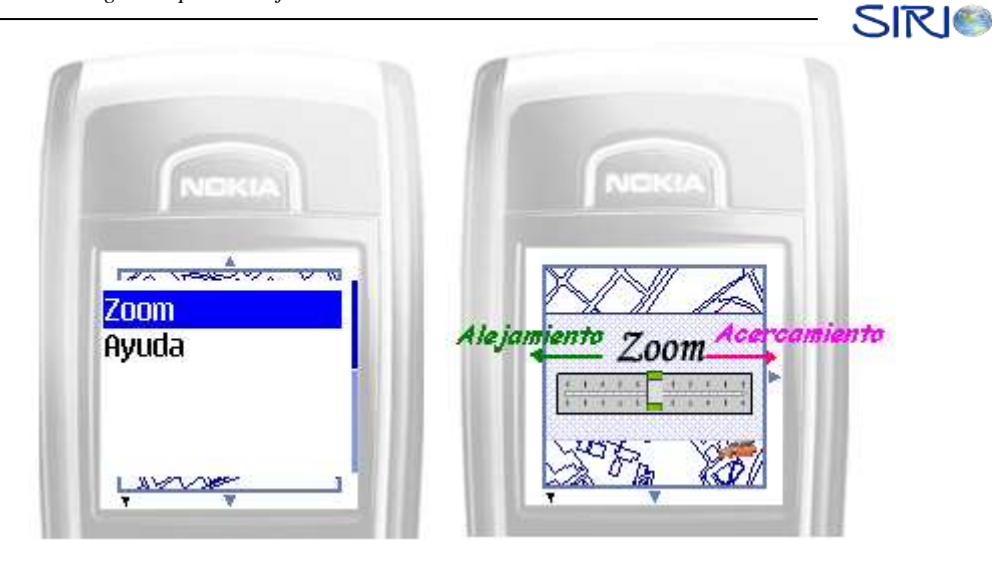

**Figura 24. Petición de Zoom**

#### <span id="page-26-1"></span><span id="page-26-0"></span>*2.2.9 Obtener información vehículo*

Para obtener información del vehículo desde la ubicación actual:

- 1. Seleccione con el cursor el vehículo del que desea obtener la información.
- 2. Ir a **Menú Vehículo,** seleccionar y presionar con el botón de selección la opción **Información.**
- 3. Permitir la conexión al servidor.
- 4. Una vez se ha desplegado la información del vehículo seleccione y presione con el botón de selección **OK** para volver a la pantalla de **Ubicación Actual**.

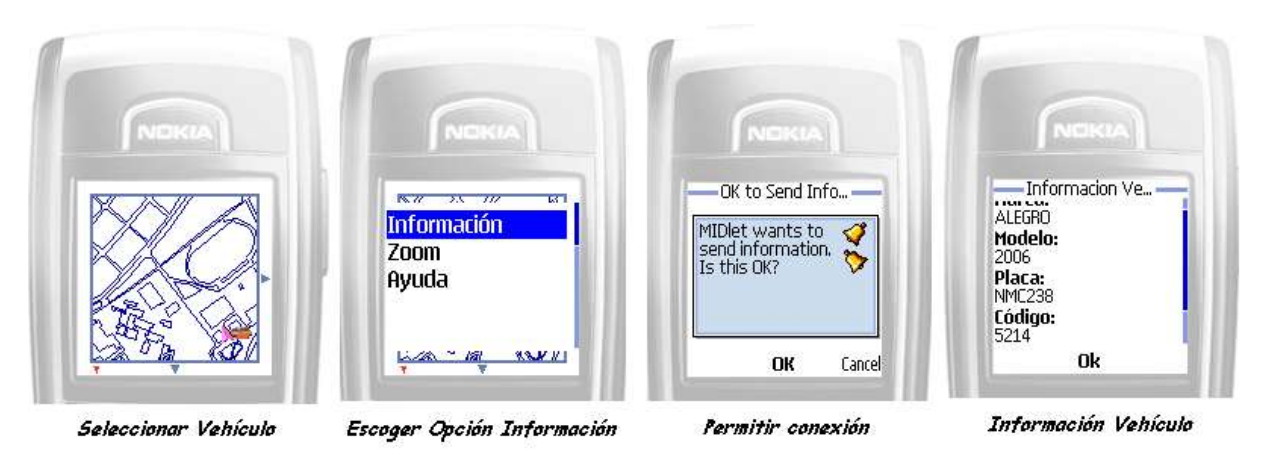

<span id="page-26-2"></span>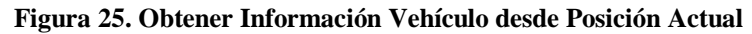

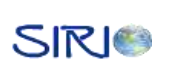

#### <span id="page-27-0"></span>*2.2.10 Enviar mensaje de Texto (SMS)*

Para enviar mensajes de texto a los vehículos:

- 1. Seleccione de la lista desplegada los vehículos a los cuales desea enviar el mensaje SMS. Puede seleccionar uno o varío vehículos.
- 2. Seleccione la opción **Opciones** con la ayuda del teclado de navegación.
- 3. En el menú principal desplegado en la pantalla seleccione y presione con el botón de selección la opción **Mensajes.**
- 4. Escriba el mensaje que desee en la pantalla desplegada.
- 5. Seleccione y presione con el botón de selección la opción de **Enviar**.

El sistema le confirmará a quien se enviará el mensaje y quienes los recibieron.

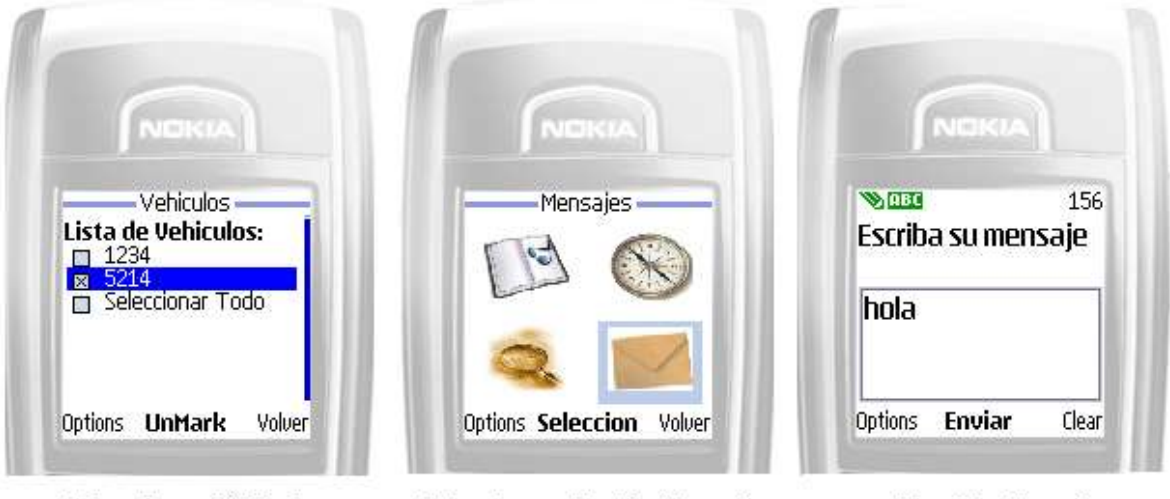

Seleccionar Vehiculo

Seleccionar Opción Mensajes

Escribir Mensaje

<span id="page-27-1"></span>**Figura 26. Envío de Mensajes SMS**

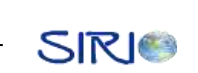

#### <span id="page-28-0"></span>*2.2.11 Autores*

Para obtener información sobre los autores que desarrollaron **SIRIO** debe seleccionar la opción de autores del menú inicial. Para volver al menú inicial, debe seleccionar la opción de **volver**.

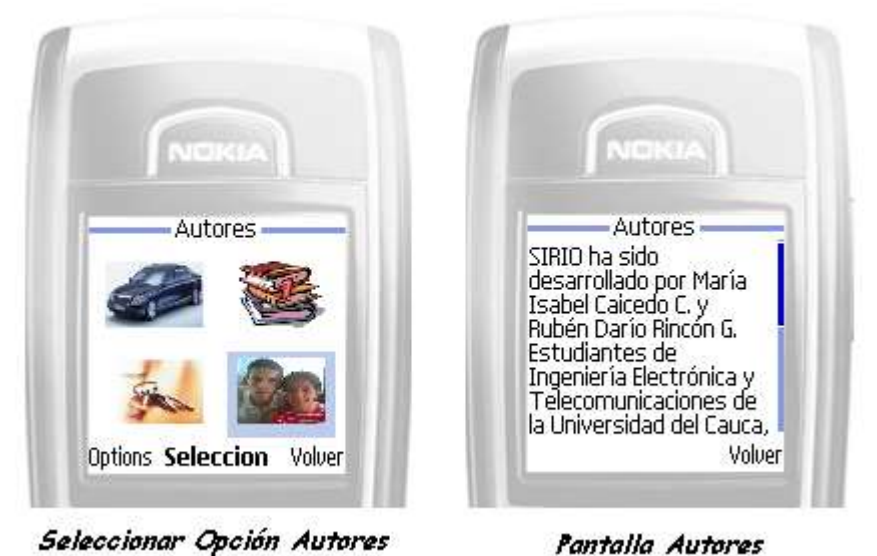

<span id="page-28-1"></span>**Figura 27. Autores**

#### **TABLA DE CONTENIDO**

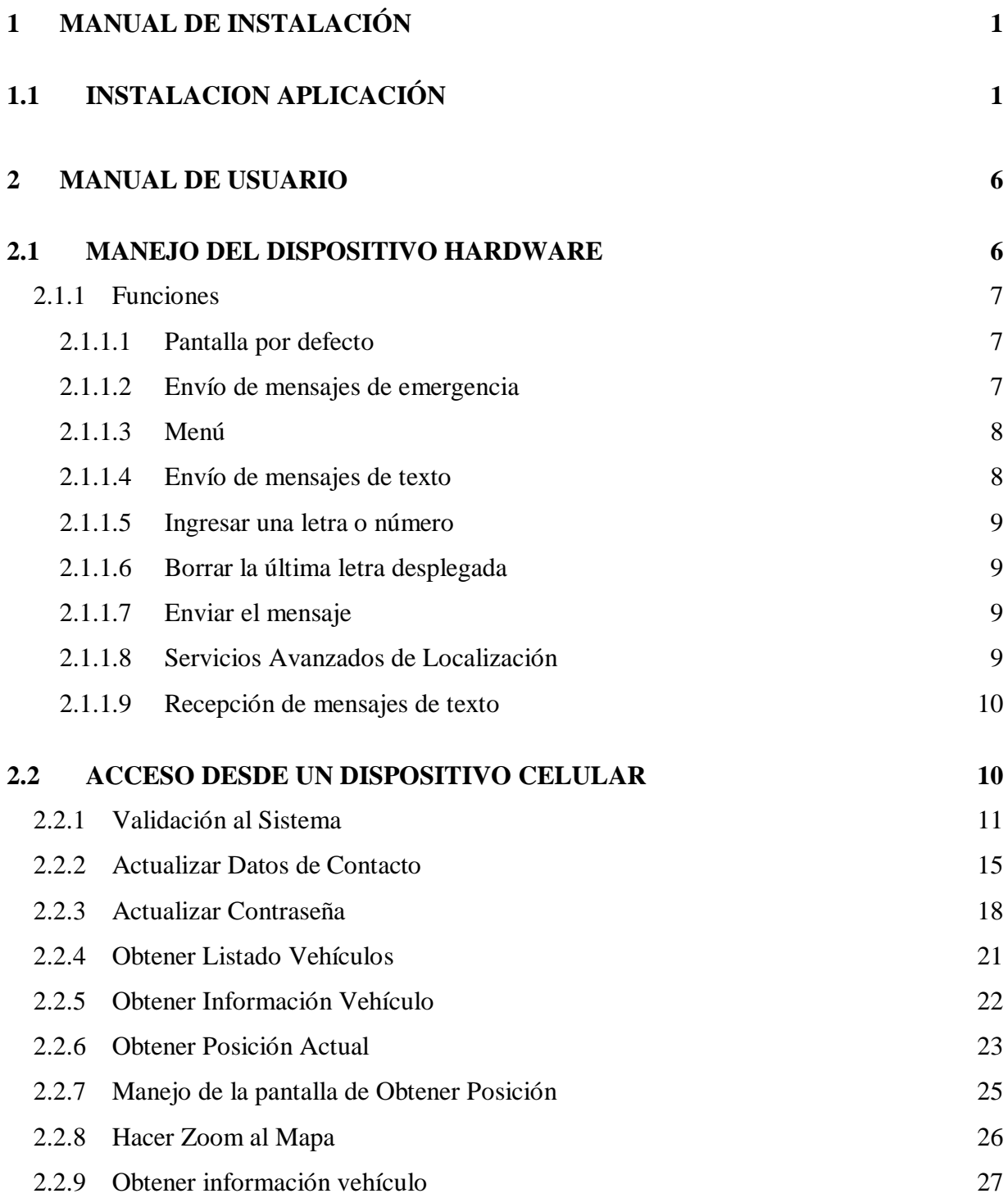

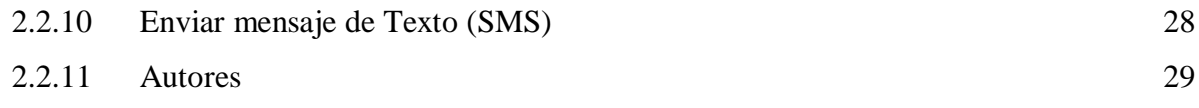

#### **INDICE DE FIGURAS**

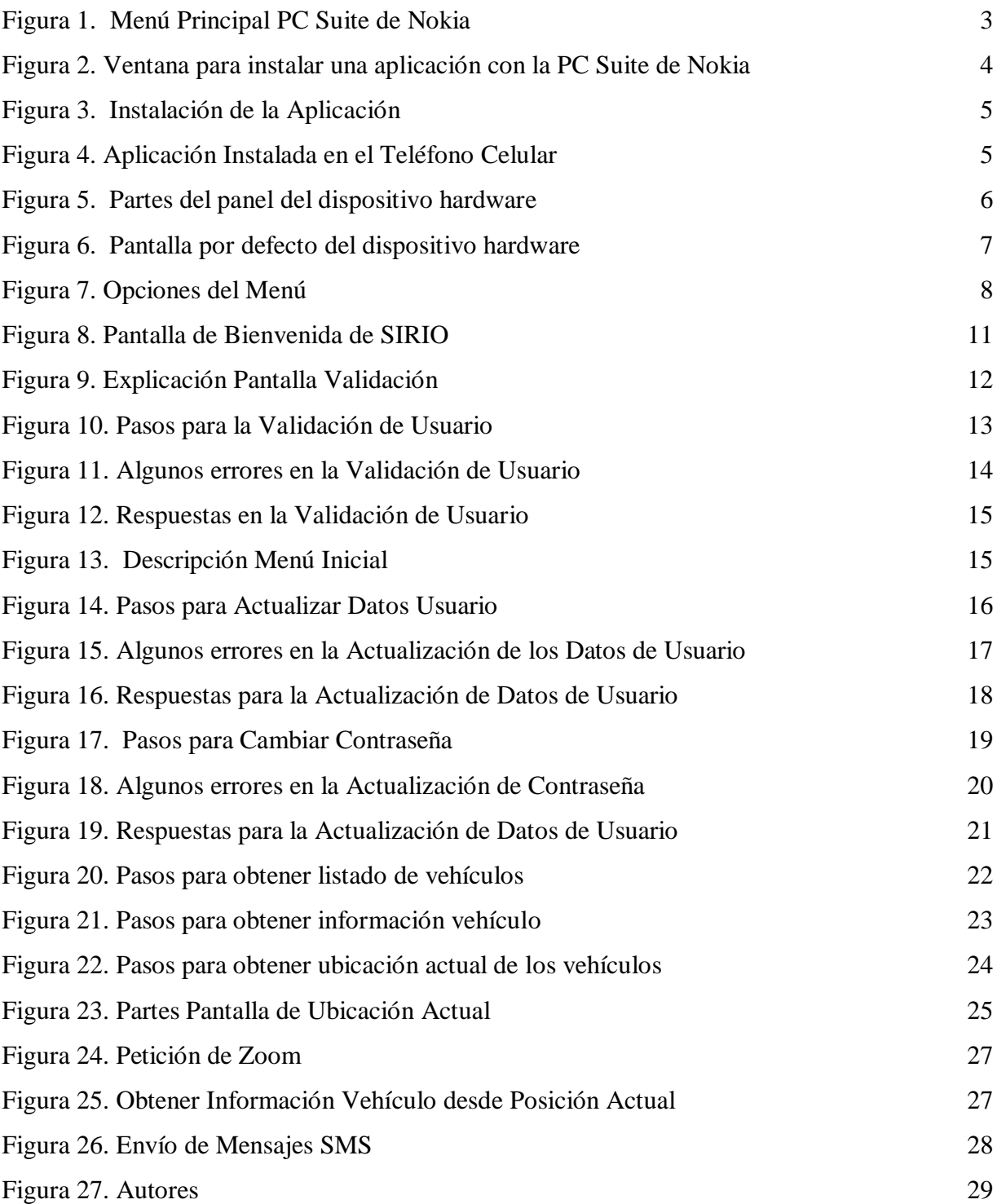

#### **INDICE DE TABLAS**

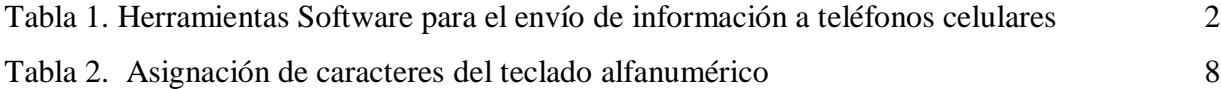

# **SIRIO**

## **Sistema de Localización Operado bajo red Celular**

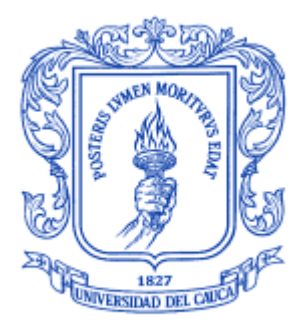

**María Isabel Caicedo Castro Rubén Darío Rincón Giraldo**

### *Universidad del Cauca*

**Facultad de Ingeniería Electrónica y Telecomunicaciones Departamento de Telecomunicaciones Línea: Gestión Integrada de Sistemas de Telecomunicaciones Área de Sistemas de Comunicaciones Móviles e Inalámbricas Popayán, Enero 2006**

# **SIRIO**

## **Sistema de Localización Operado bajo red Celular**

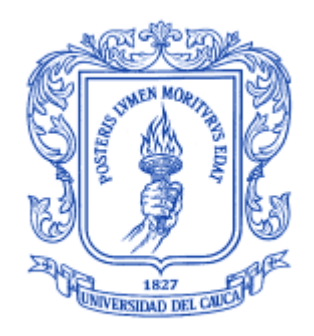

### **ANEXO C**

### **MANUAL DE USUARIO Y DE INSTALACIÓN**

### **María Isabel Caicedo Castro Rubén Darío Rincón Giraldo**

Director: Víctor Manuel Quintero Flórez

*Universidad del Cauca*

**Facultad de Ingeniería Electrónica y Telecomunicaciones Departamento de Telecomunicaciones Línea: Gestión Integrada de Sistemas de Telecomunicaciones Área de Sistemas de Comunicaciones Móviles e Inalámbricas Popayán, Enero 2006**